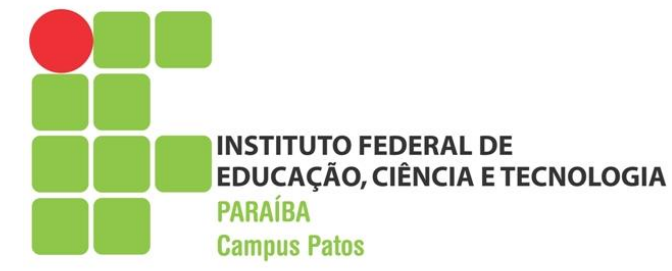

## SUAP

### **ENTREGA DE RELATÓRIO FINAL DE ESTÁGIO E ELABORAÇÃO DE PARECER VIA SUAP**

Tutorial para o coordenador de curso

Patos, maio de 2021

### **Objetivo**

Apresentar os procedimentos para encaminhamento de relatório de estágio e elaboração de parecer compartilhado com o professor orientador utilizando um documento eletrônico no SUAP.

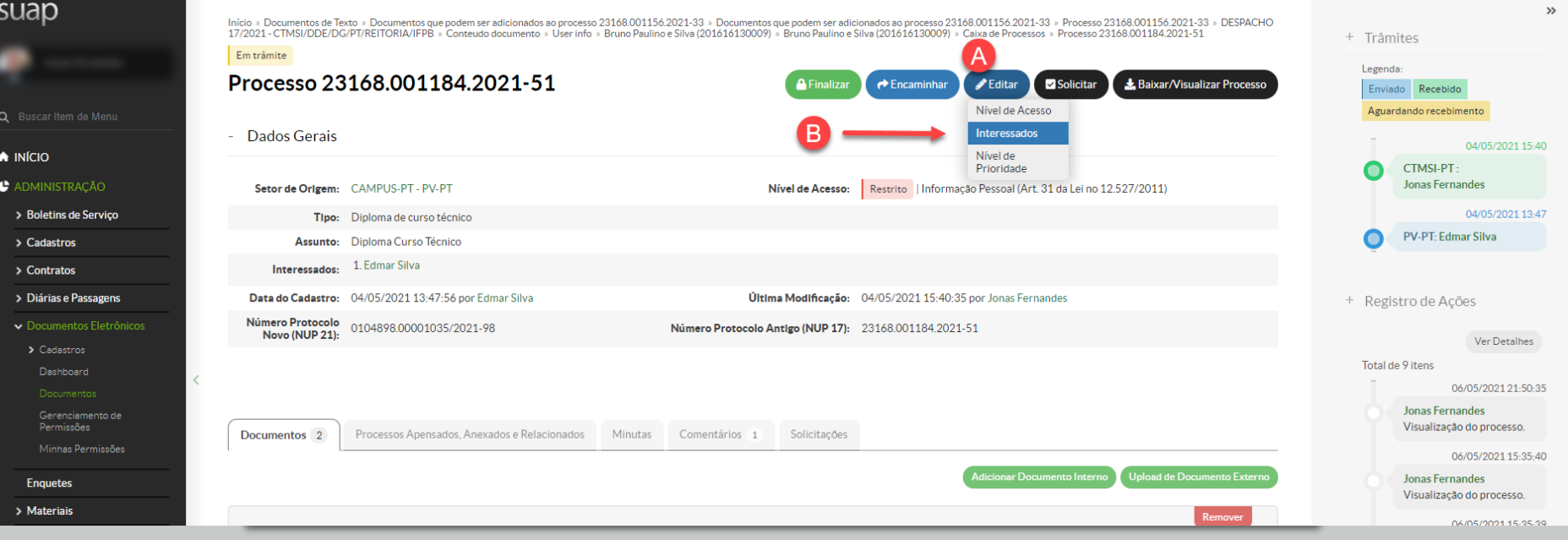

Passo 1 – Alterar a lista de interessados no processo

• Clique no botão "Editar" **(A)** e depois em "Interessados" **(B)**

### Passo 2 - Adicionar o professor orientador como interessado no processo

- No campo Interessados, faça uma busca pelo nome do professor orientador **(A);**
- Preencha o campo de justificativa da alteração da lista de interessados **(B)**;
- Digite a senha SUAP **(C);**
- Clique no botão "Enviar" **(D)**.

O professor orientador terá acesso ao processo e ao relatório.

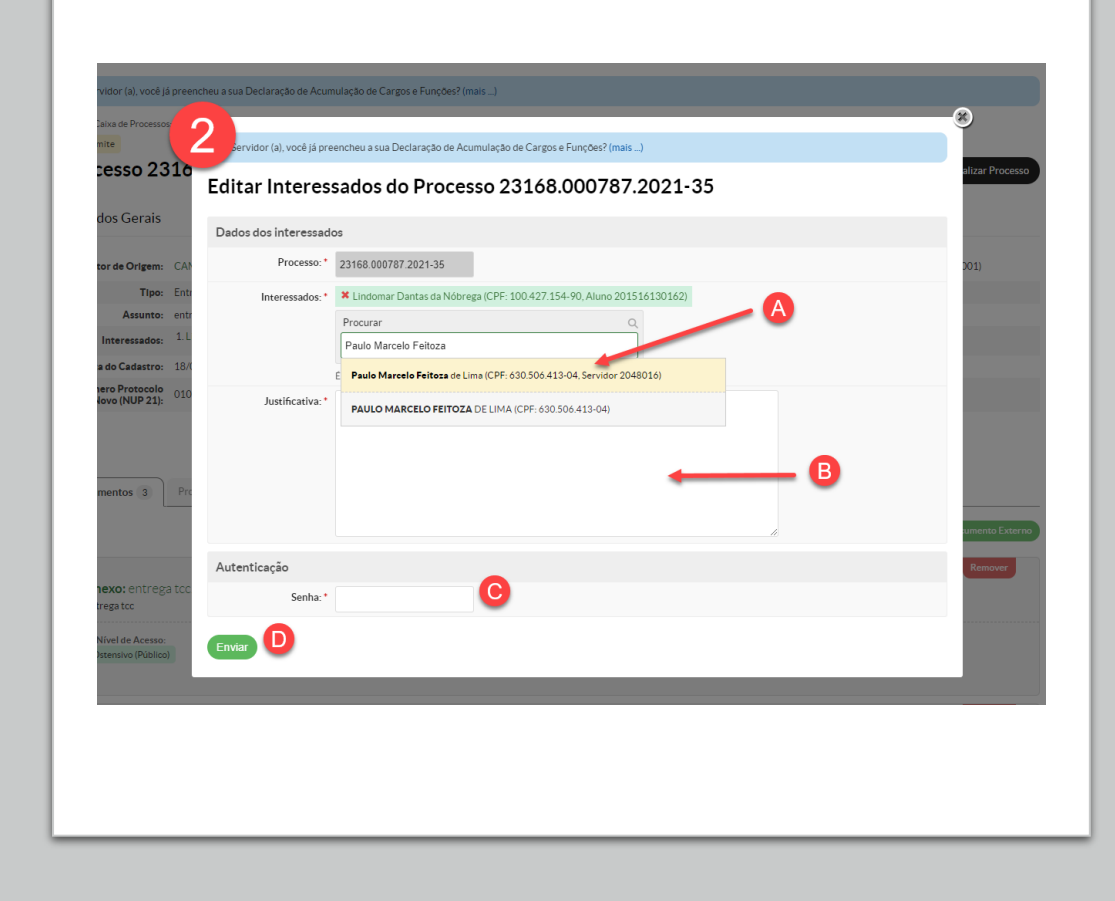

## Lista de interessados alterada com sucesso!

Início » Alunos » Professores » Professor(a) 1790102 » Professor(a) 1790102 » Processo 23168 000787 2021-35

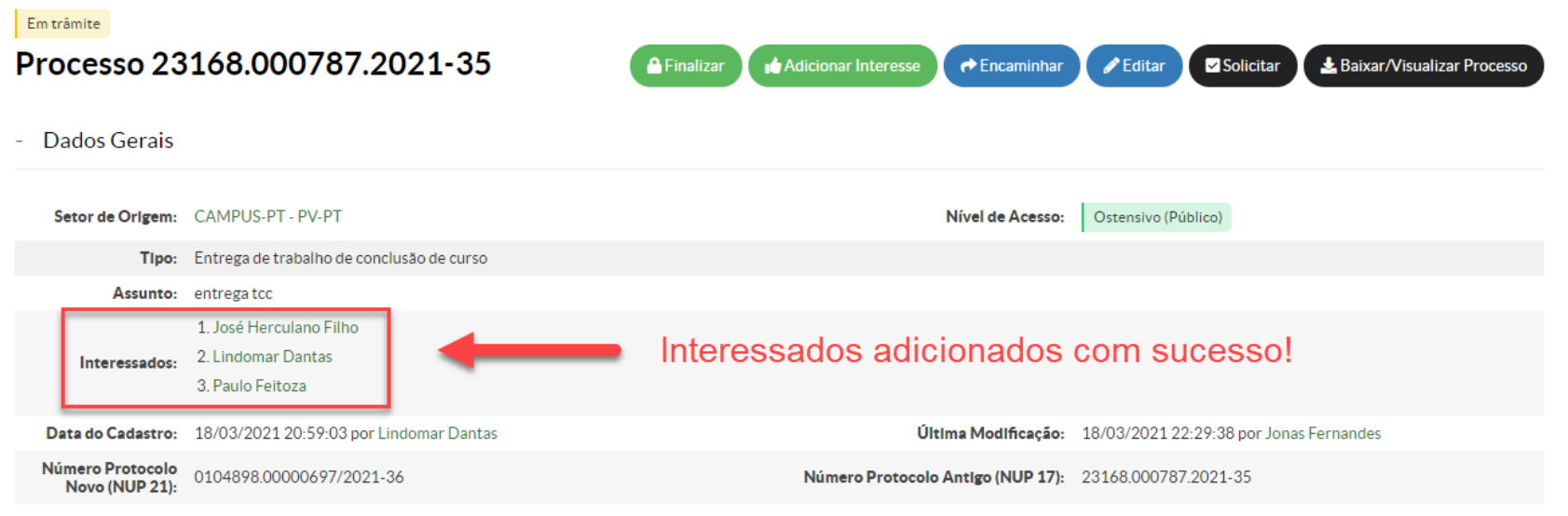

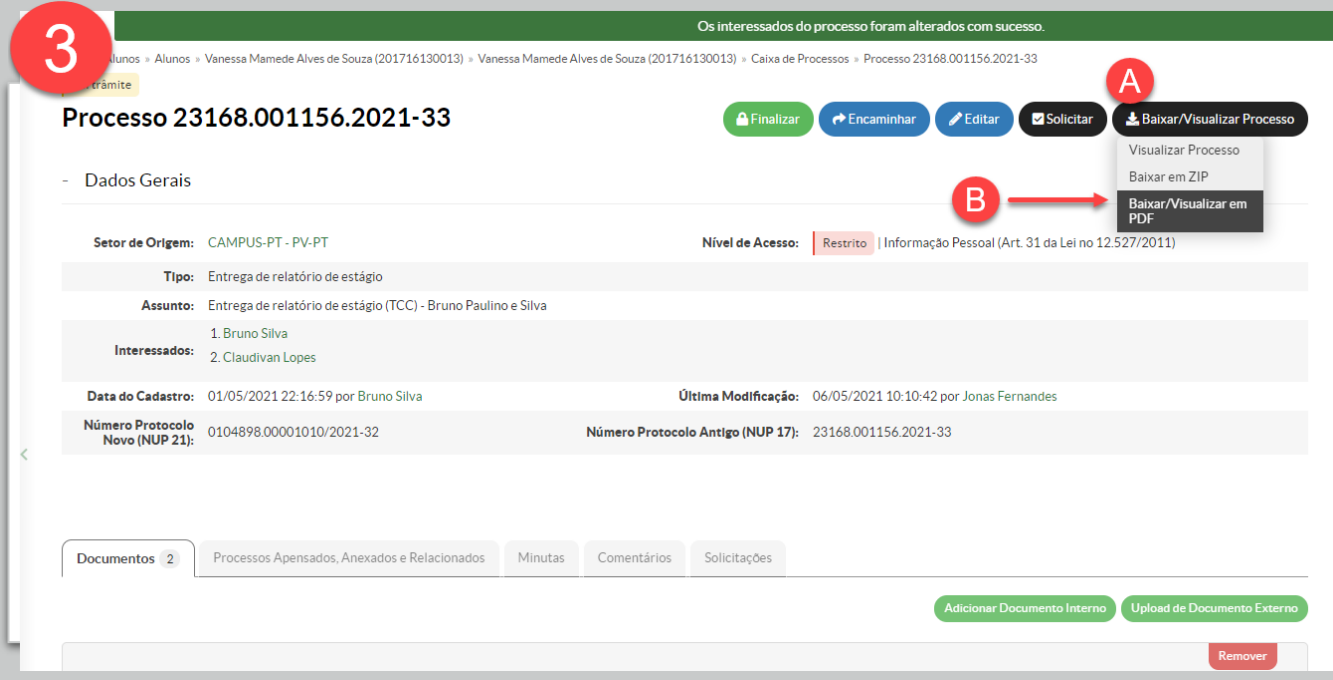

Passo 3 – Baixar processo

- Clique no botão **Baixar/Visualizar Processo (A);**
- Clique em **Baixar/Visualizar em PDF (B).**

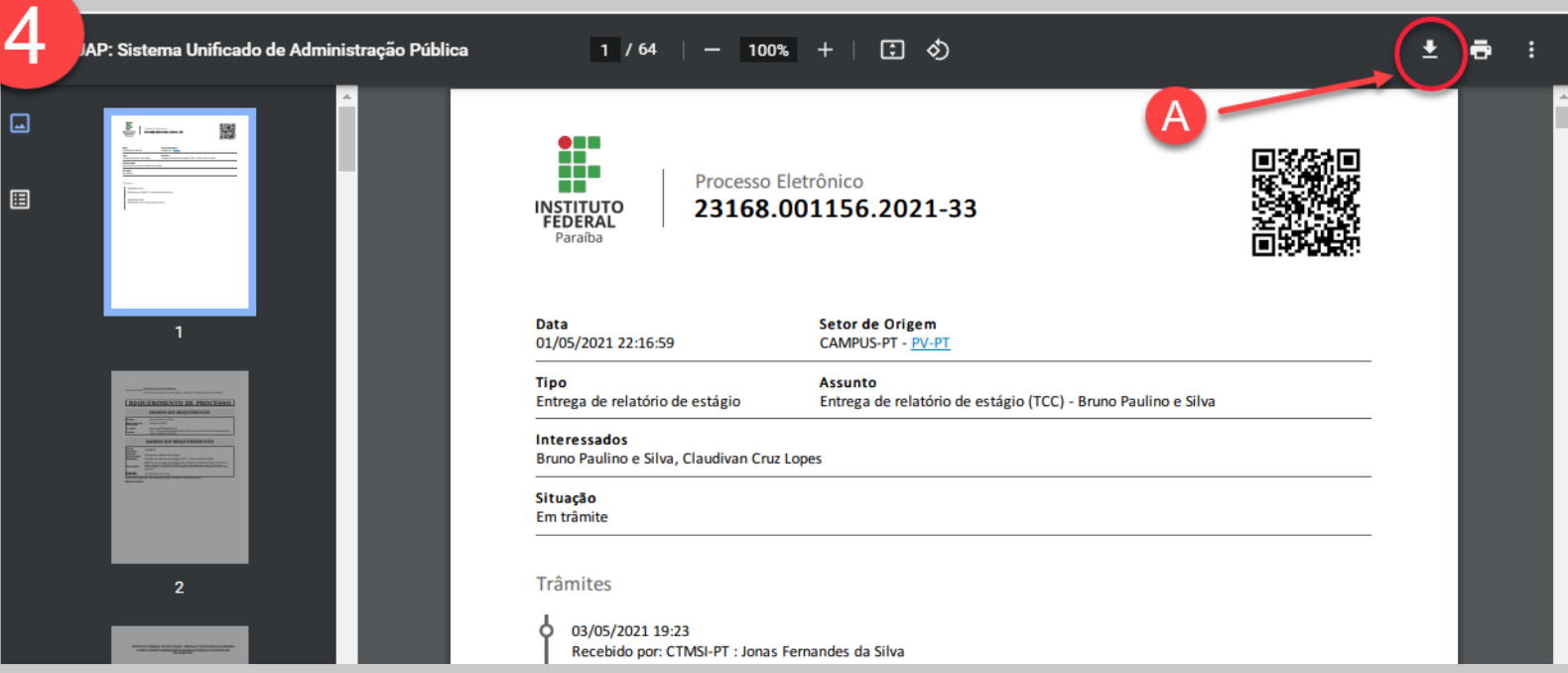

Passo 4 – Salvar processo no computador para posterior envio ao orientador.

• Faça o *Download* do processo **(A).**

## PRODUÇÃO DO PARECER VIA SUAP

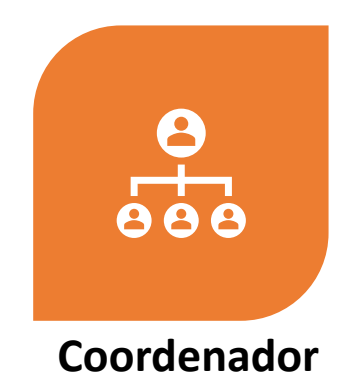

ADICIONA UM DOCUMENTO DO TIPO DESPACHO NO SUAP **(5);** INSERE AS INFORMAÇÕES INICIAIS DO RELATÓRIO **(6)** ALTERAR AS PERMISSÕES PARA O ORIENTADOR ACRESCENTAR INFORMAÇÕES NO DESPACHO **(7)**

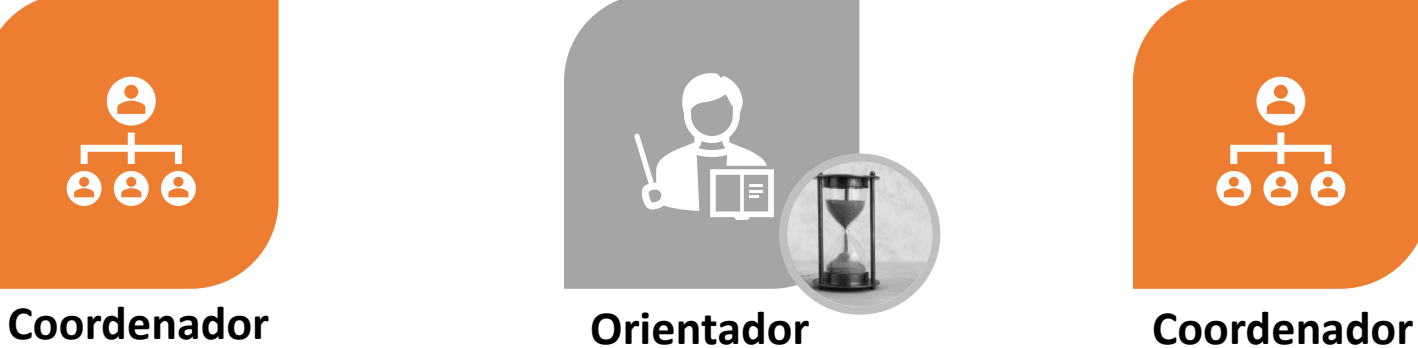

PROFESSOR ORIENTADOR COMPLEMENTA AS INFORMAÇÕES, CONCLUI E ASSINA O DESPACHO **(8)**

OBS: **O PROFESSOR NÃO DEVE CLICAR NO BOTÃO "FINALIZAR" NESTA ETAPA**

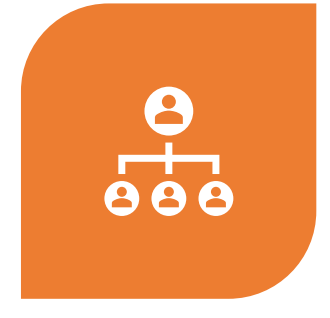

ASSINA E FINALIZA O DESPACHO **(9)**

ANEXA O DESPACHO CRIADO AO PROCESSO **(10)**

ENCAMINHA PARA A COORDENAÇÃO DE ESTÁGIO **(11)**

### Passo 5 – Criar documento para o despacho do coordenador e orientador

- Clique em **Documentos (A);**
- Clique em **Adicionar Documento de Texto(B).**

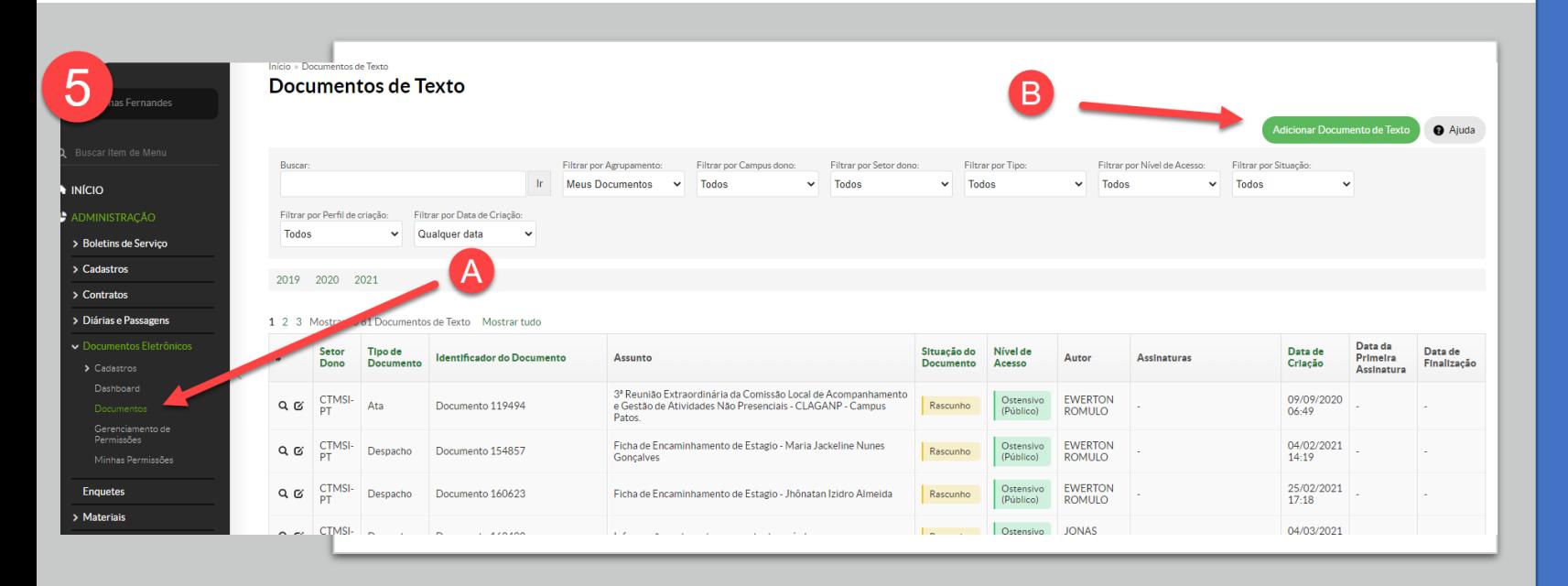

### DESPACHO EM **BRANCO**

Passo 5 – Criar documento para o despacho do coordenador e orientador

- Selecione o tipo de documento Despacho (C);
- Escolha o modelo Despacho em Branco (D);
- Preencha o campo de Assunto (E);
- Clique em Salvar (F).

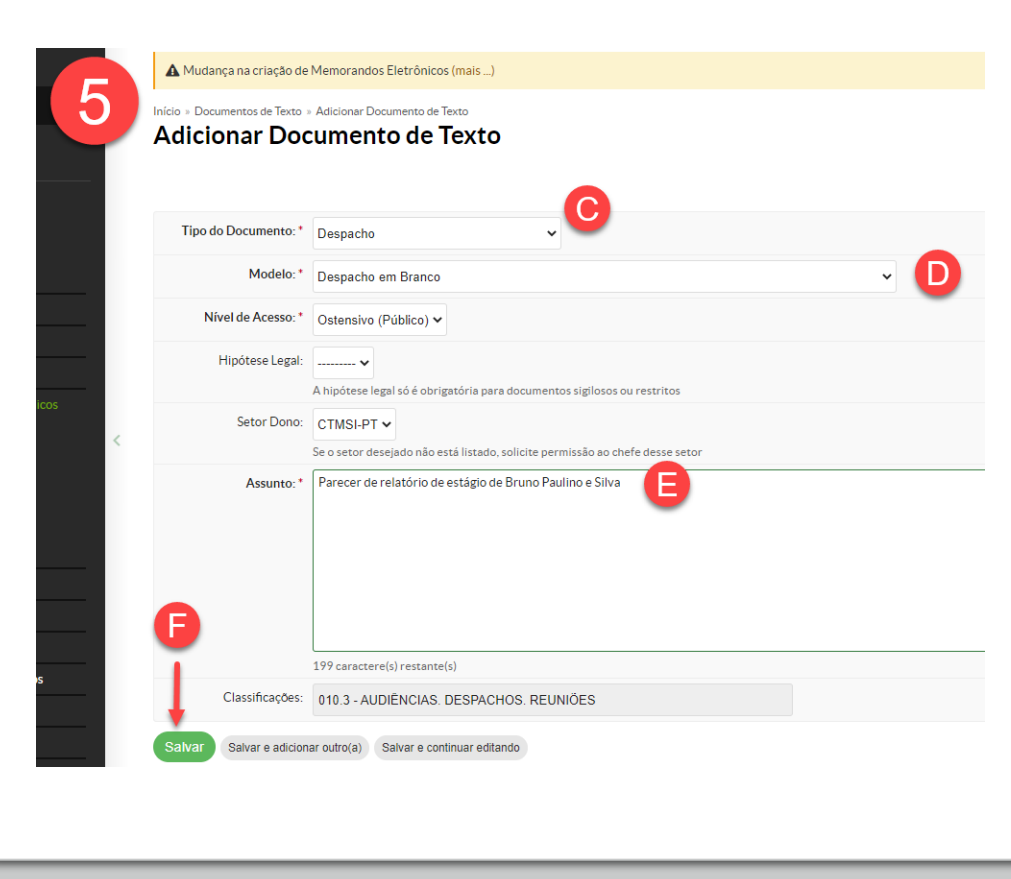

## Passo 6 – Realizar a edição do documento com os dados do relatório.

- Clique no botão "Editar" **(A)** e depois em Texto **(B).**
- Edite as informações baseadas no modelo da coordenação de estágio **(clique aqui)**

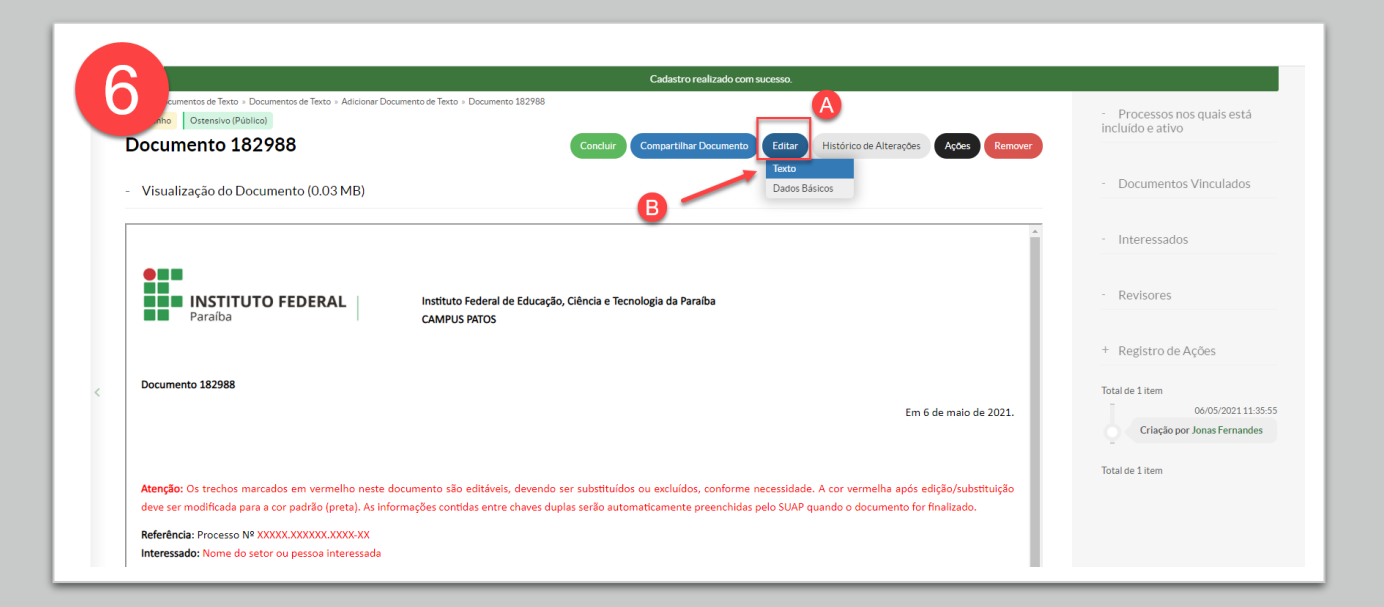

Passo 6 – Realizar a edição do documento com os dados do relatório.

• Após a edição, clique em "Salvar e Visualizar" **(C)**

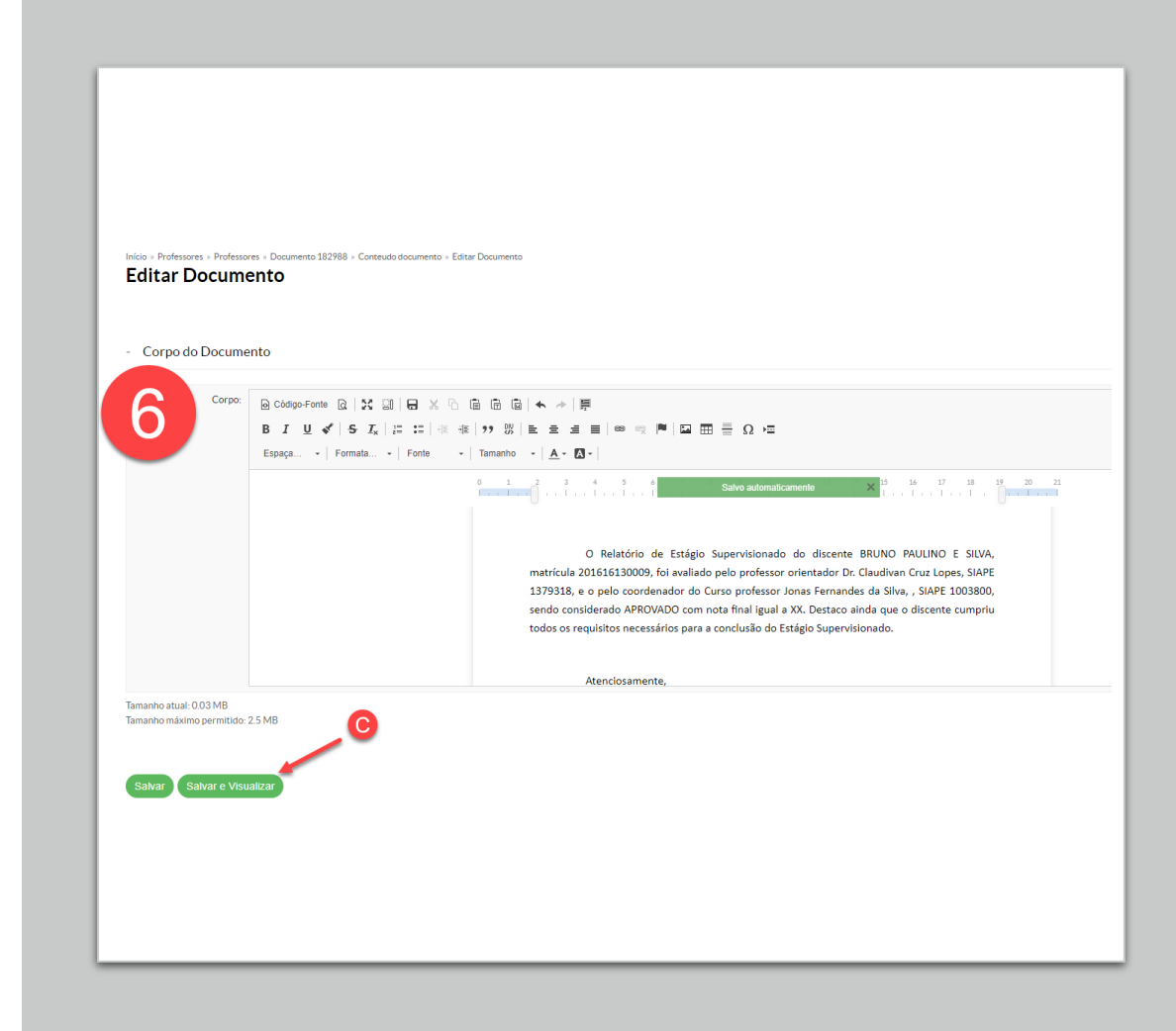

## Passo 7 – Compartilhar documento com o orientador

• Clique em "Compartilhar Documento" **(A);**

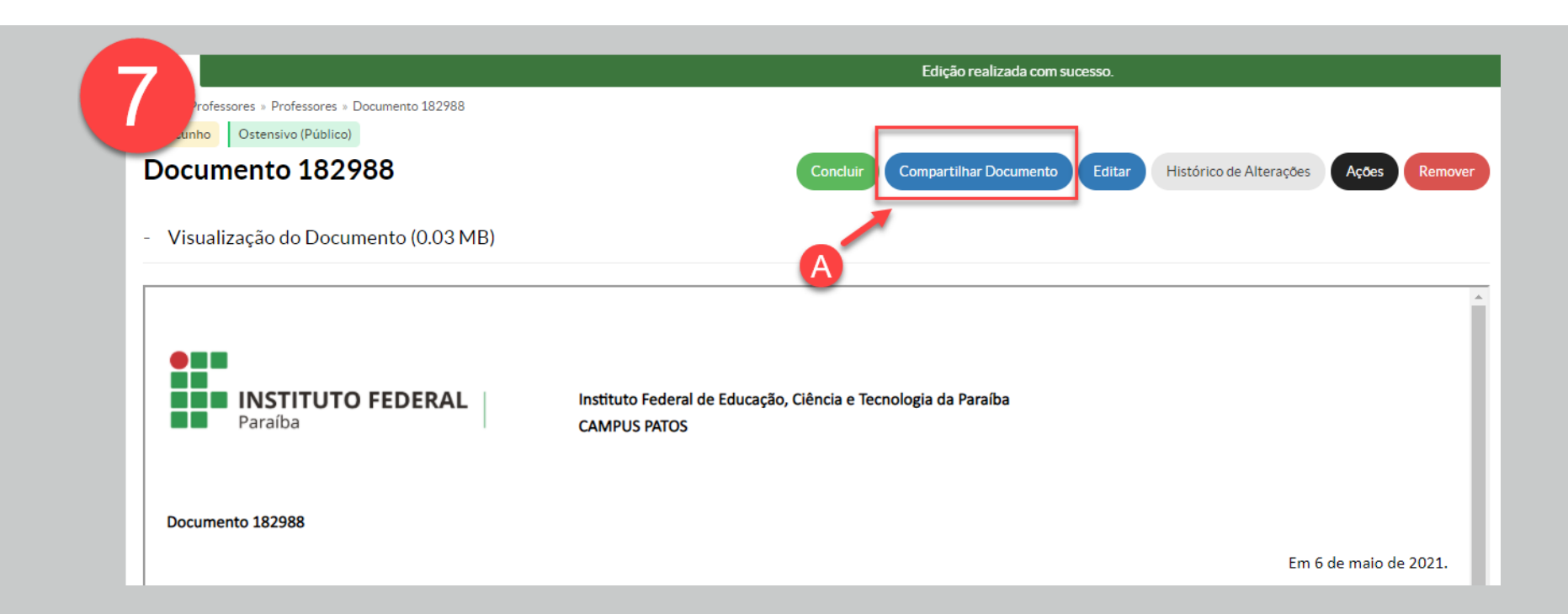

## Passo 7 – Compartilhar documento com o orientador

- Na janela de Gerenciamento de Compartilhamento de Documento, na seção **"Com Pessoas"** e depois em **"Servidores que podem editar e Ler:"**, faça uma busca e selecione o nome do professor orientador **(B);**
- Clique em Enviar **(C)**

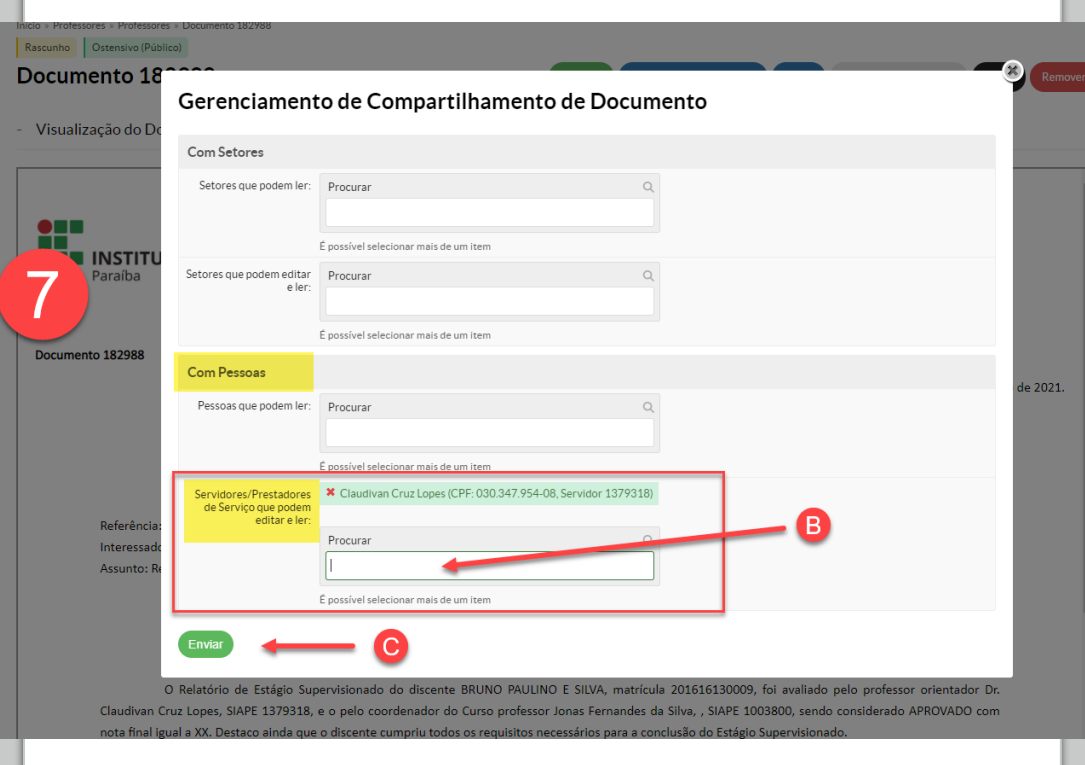

## Documento compartilhado com Sucesso!

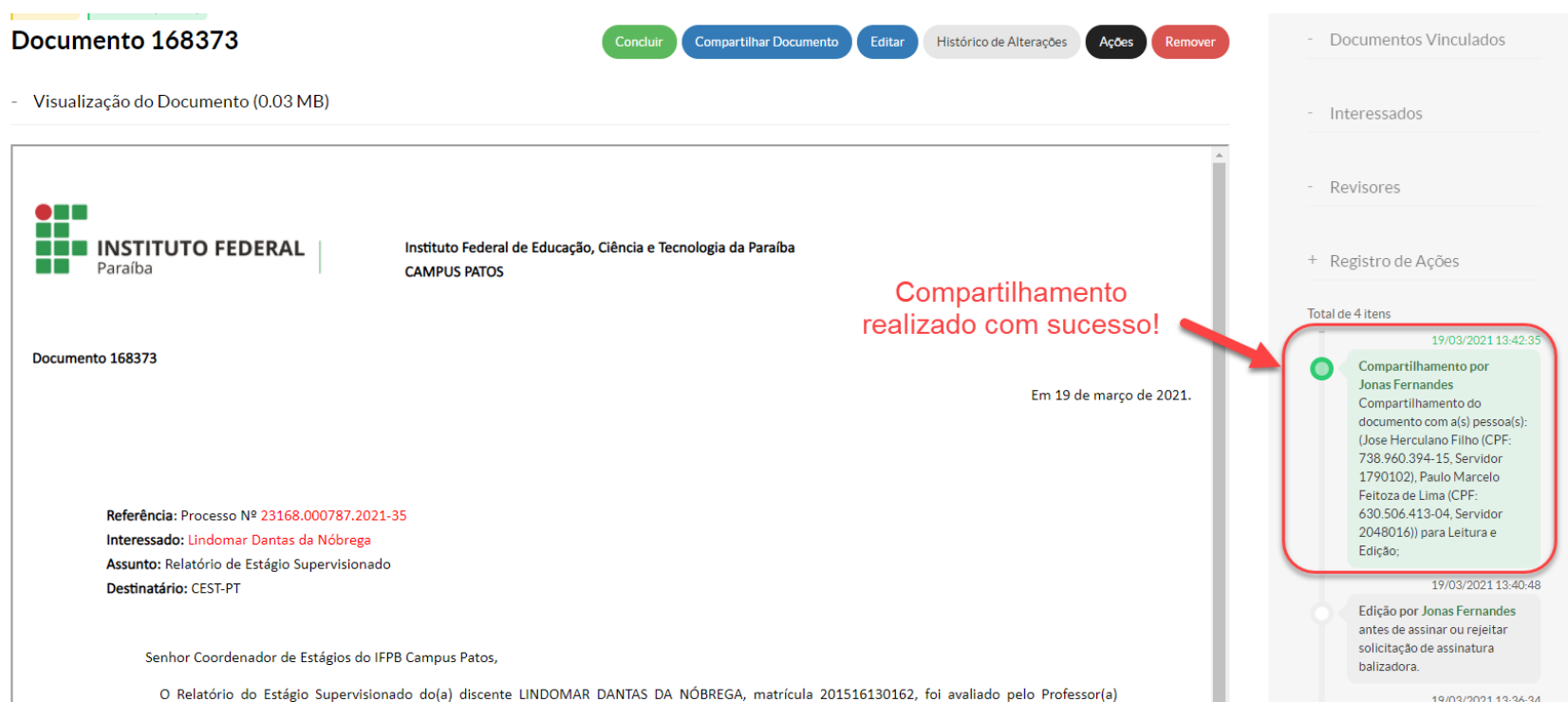

19/03/2021 13:36:34

## Passo 7 – Compartilhar documento com o orientador

- Para facilitar, selecione o *link* do documento no SUAP (D);
- · Copie e cole (CTRL+C / CTRL+V) o link de edição de documento para enviar ao professor orientador por e-mail.

### Enviar por e-mail:

- Processo eletrônico em .pdf;
- *Link* do despacho compartilhado;

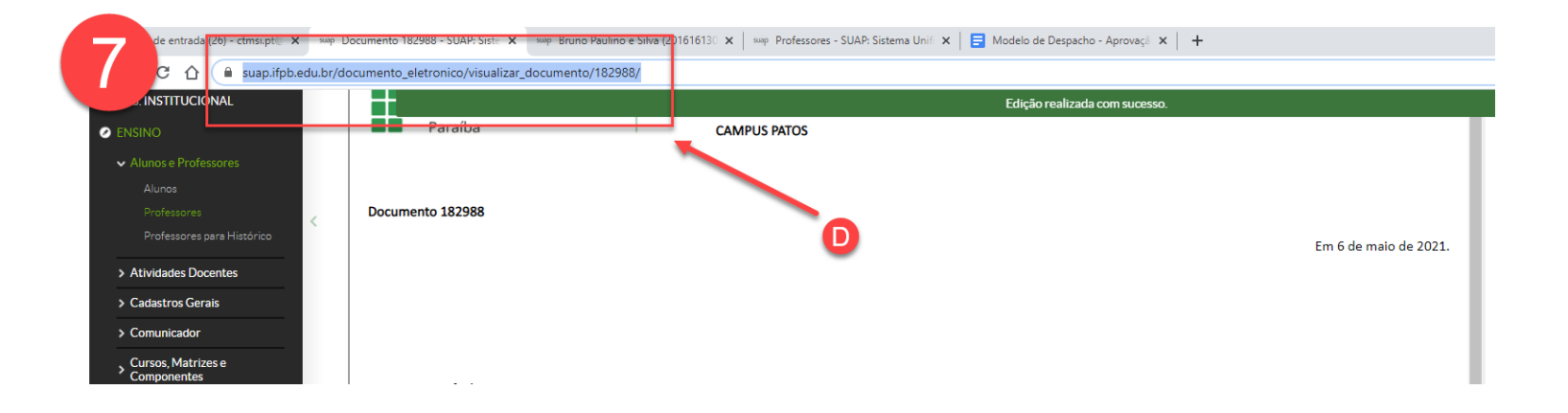

# Aguardar edição e conclusão do 8 despacho pelo orientador (via SUAP)

 $\blacktriangle$ 888

ADICIONA UM DOCUMENTO DO TIPO DESPACHO NO SUAP **(5);** INSERE AS INFORMAÇÕES INICIAIS DO RELATÓRIO **(6)** ALTERAR AS PERMISSÕES PARA O ORIENTADOR ACRESCENTAR INFORMAÇÕES NO DESPACHO **(7)**

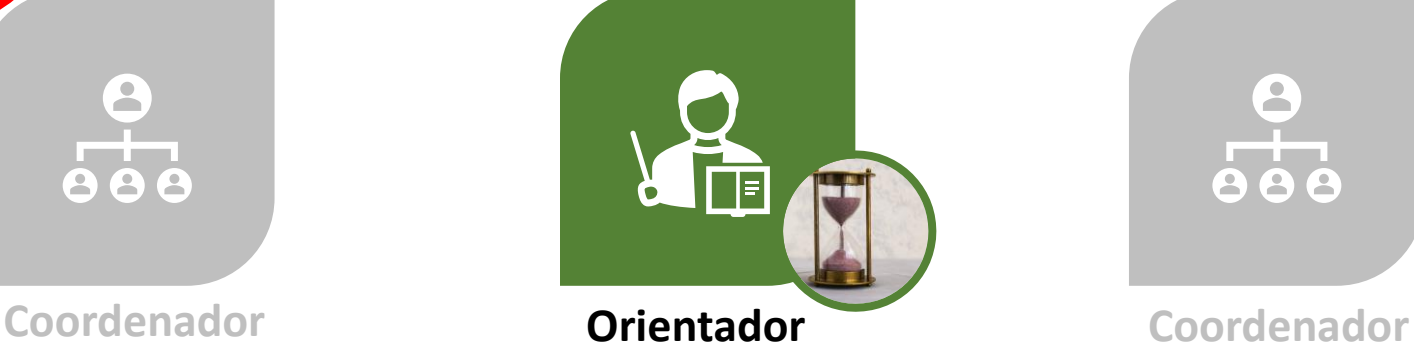

PROFESSOR ORIENTADOR COMPLEMENTA AS INFORMAÇÕES, CONCLUI E ASSINA O DESPACHO **(8)**

OBS: **O PROFESSOR NÃO DEVE CLICAR NO BOTÃO "FINALIZAR" NESTA ETAPA**

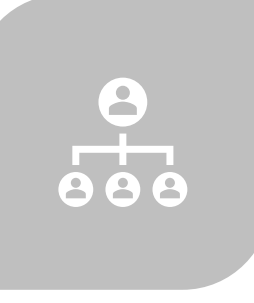

ASSINA E FINALIZA O DESPACHO **(9)** ANEXA O DESPACHO CRIADO AO PROCESSO **(10)** ENCAMINHA PARA A COORDENAÇÃO DE ESTÁGIO **(11)**

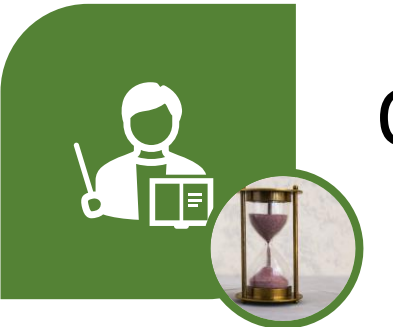

## Orientação para o Professor Orientador:

1- Realizar as edições necessárias através do botão "Editar" --> "Texto" e depois em "Salvar e visualizar";

2- Clicar no botão "Concluir";

3- Assinar o documento, clicando em **"Assinar"**. (Você **NÃO** deve clicar em **Finalizar** em nenhuma hipótese;)

Apenas isso é necessário. A coordenação procederá com a assinatura do coordenador e vinculação do despacho ao processo.

## Finalização do despacho pelo coordenador

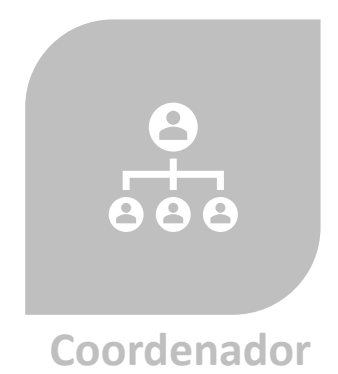

ADICIONA UM DOCUMENTO DO TIPO DESPACHO NO SUAP **(5);** INSERE AS INFORMAÇÕES INICIAIS DO RELATÓRIO **(6)** ALTERAR AS PERMISSÕES PARA O ORIENTADOR ACRESCENTAR INFORMAÇÕES NO DESPACHO **(7)**

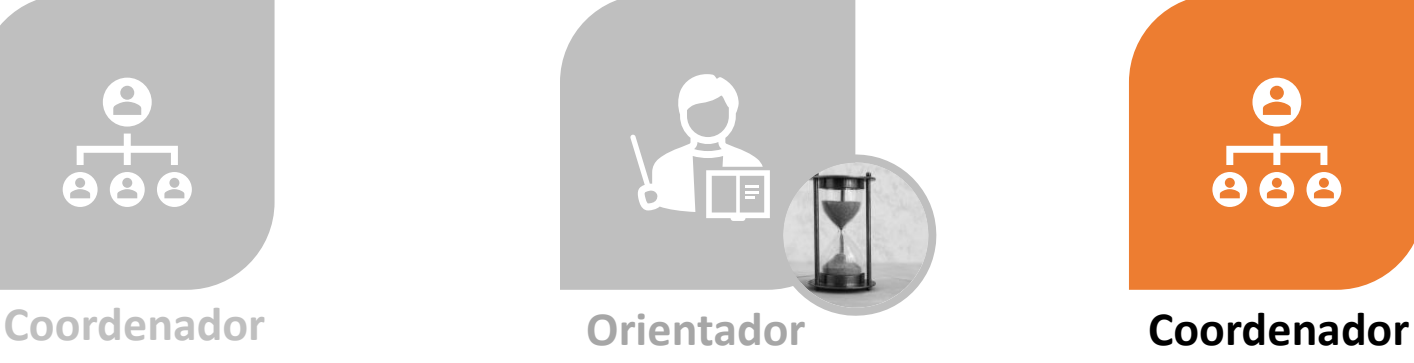

PROFESSOR ORIENTADOR COMPLEMENTA AS INFORMAÇÕES, CONCLUI E ASSINA O DESPACHO **(8)** OBS: **O PROFESSOR NÃO DEVE CLICAR NO BOTÃO "FINALIZAR" NESTA ETAPA**

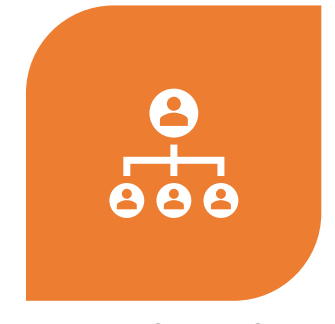

ASSINA E FINALIZA O DESPACHO **(9)**

ANEXA O DESPACHO CRIADO AO PROCESSO **(10)**

ENCAMINHA PARA A COORDENAÇÃO DE ESTÁGIO **(11)**

## Passo 9 – Assinatura do coordenador e finalização documento.

• Após as alterações **(A)** e assinatura **(B)** do orientador, clique em "Assinar" **(C);**

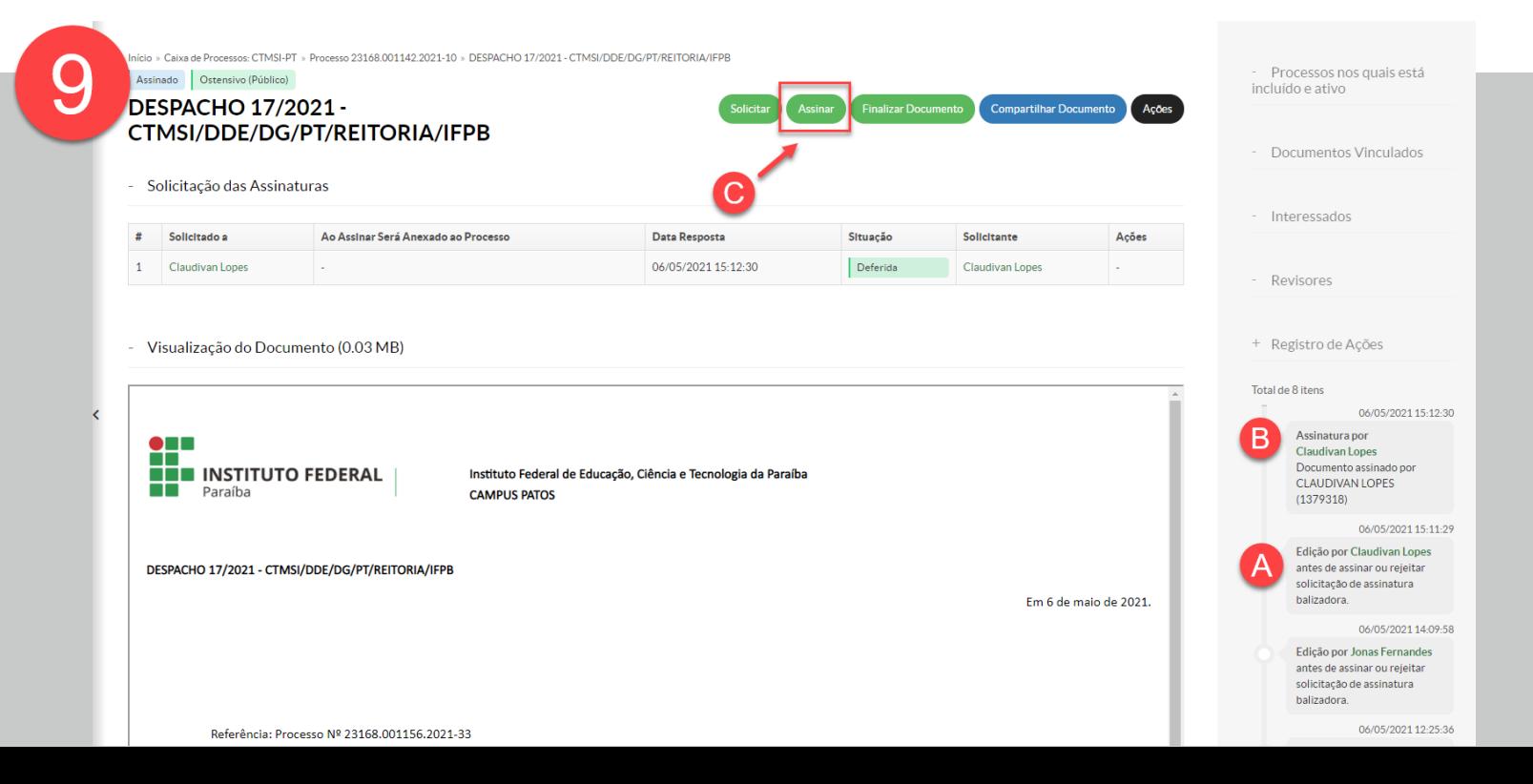

Passo 9 – Assinatura do coordenador e finalização documento.

- Escolha o perfil do coordenador de curso **(D);**
- Insira a senha do SUAP **(E);**
- Clique no botão "Assinar Documento" **(F);**

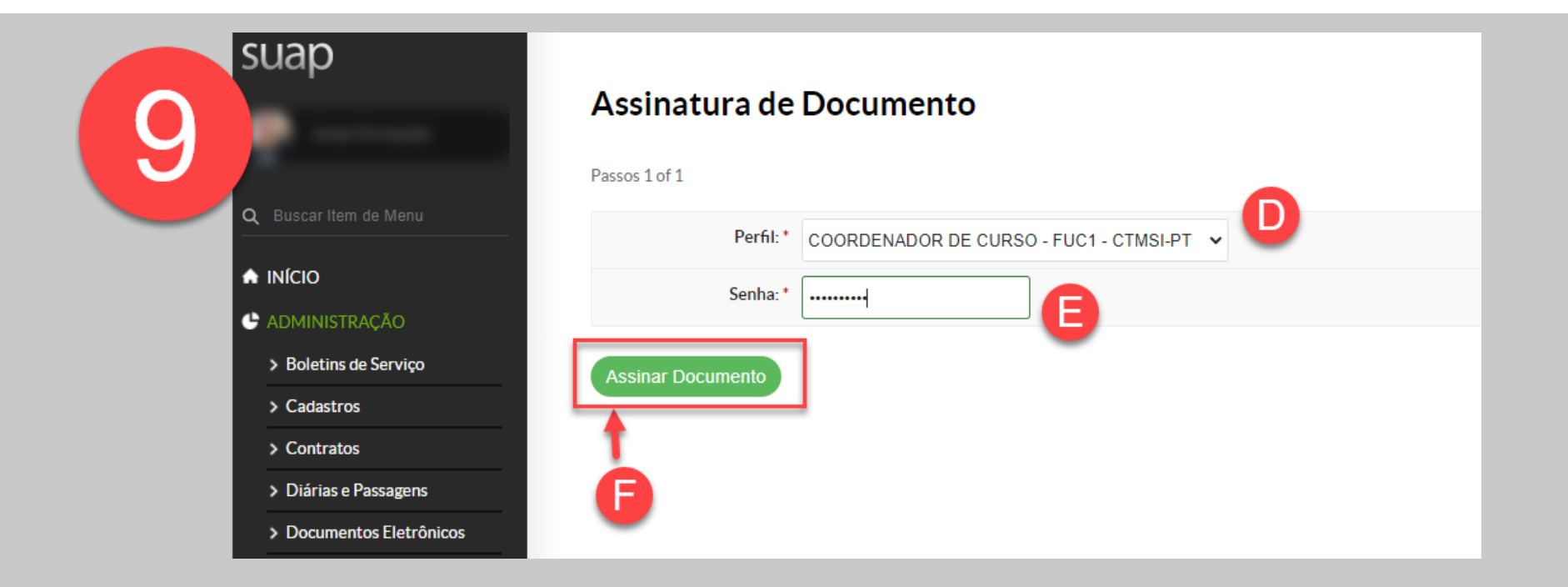

## Passo 9 – Assinatura do coordenador e finalização documento.

• Clique em Finalizar Documento **(G);**

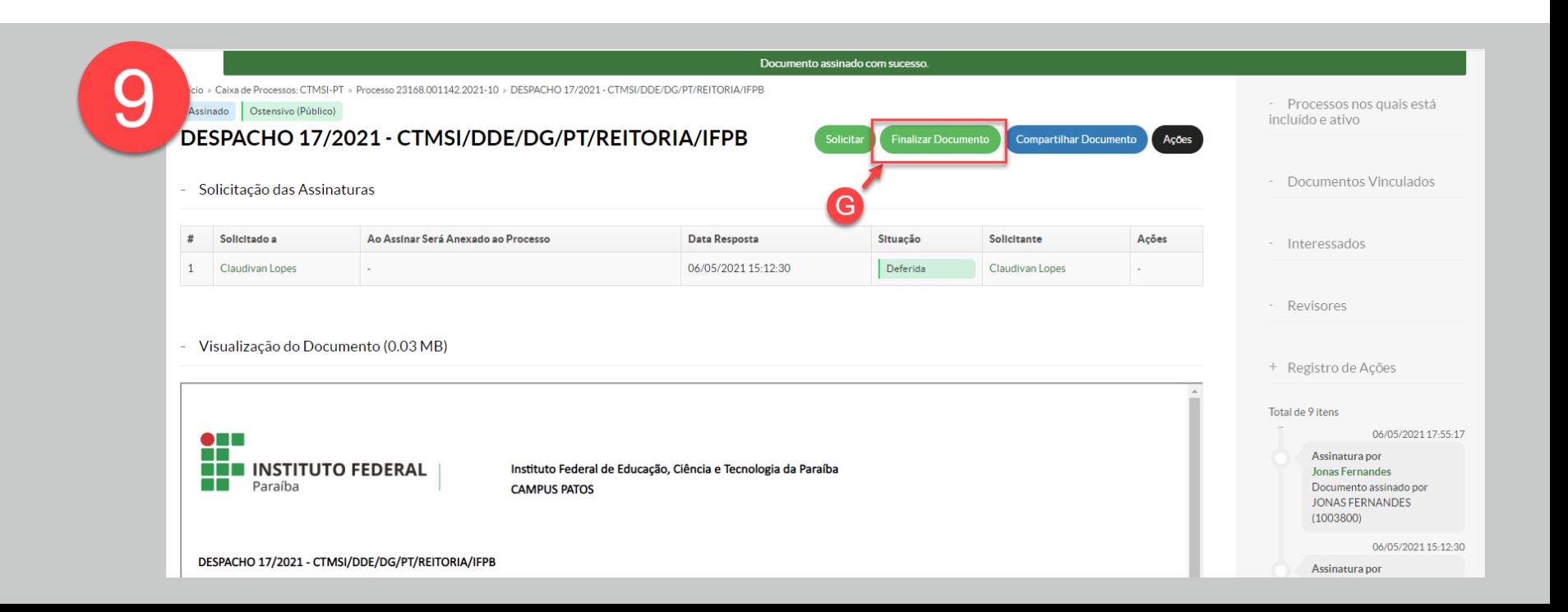

## Passo 10 – Inserir Despacho ao Processo

- Localize o processo na "Caixa de Processos" **(A);**
- Clique em "Adicionar Documento Interno" **(B);**

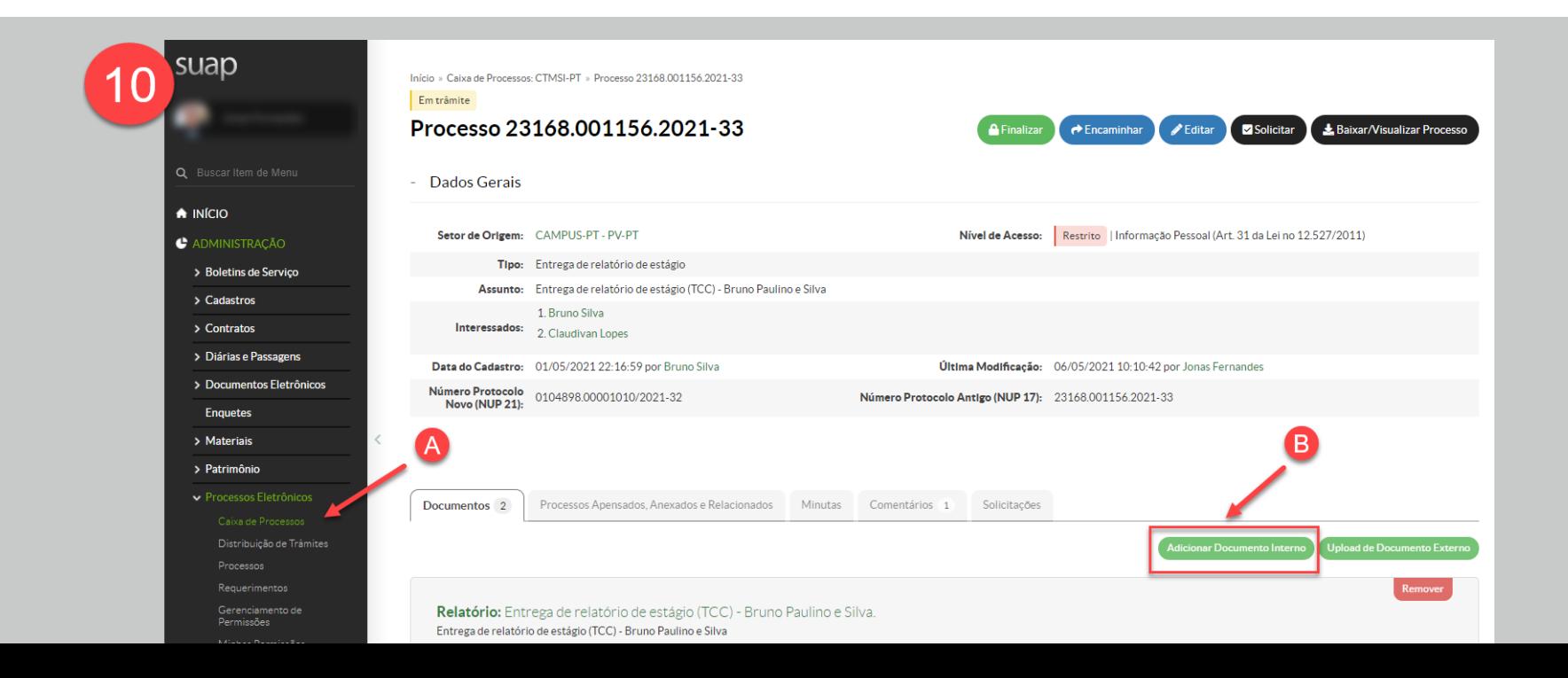

## Passo 10 – Inserir Despacho ao Processo

- Você pode filtrar os tipos de processo utilizando a opção "Despacho" **(C);**
- Clique em "Enviar" para mostrar todos os documentos criados na sua coordenação relacionados ao tipo despacho **(D);**

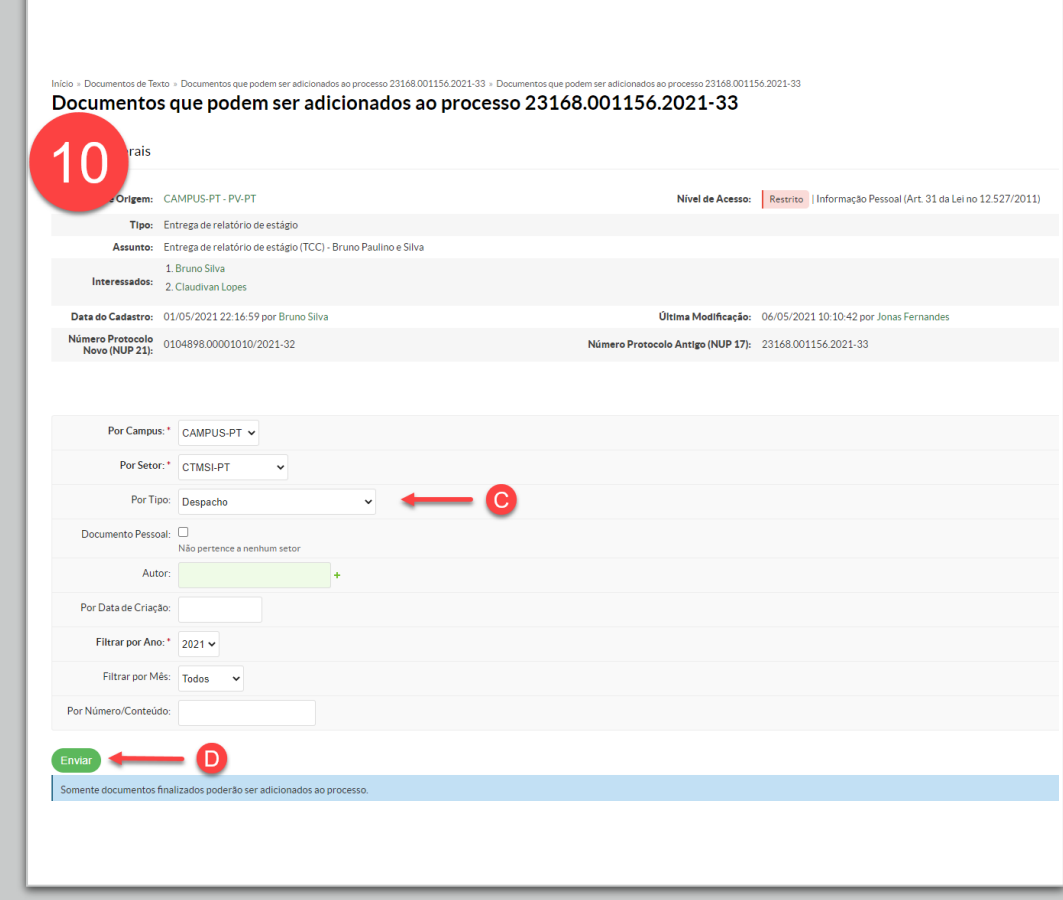

### Passo 10 – Inserir Despacho ao Processo

• Localize o despacho referente ao processo e clique em "Adicionar ao Processo" **(F);**

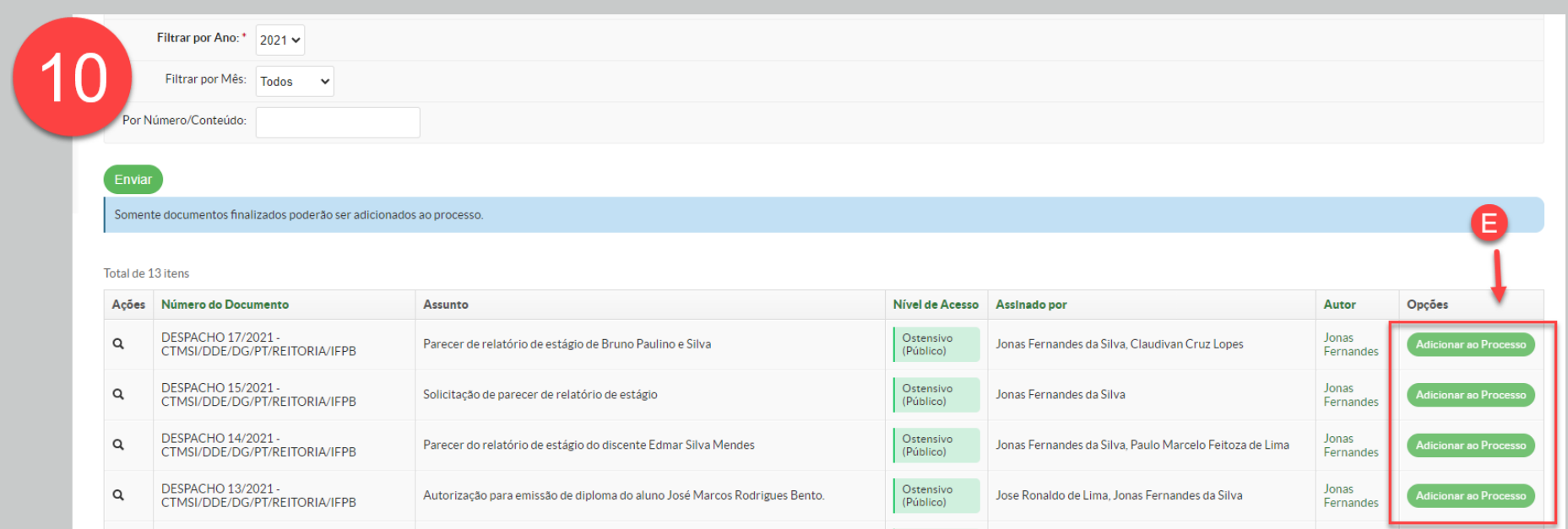

## Despacho adicionado com sucesso!

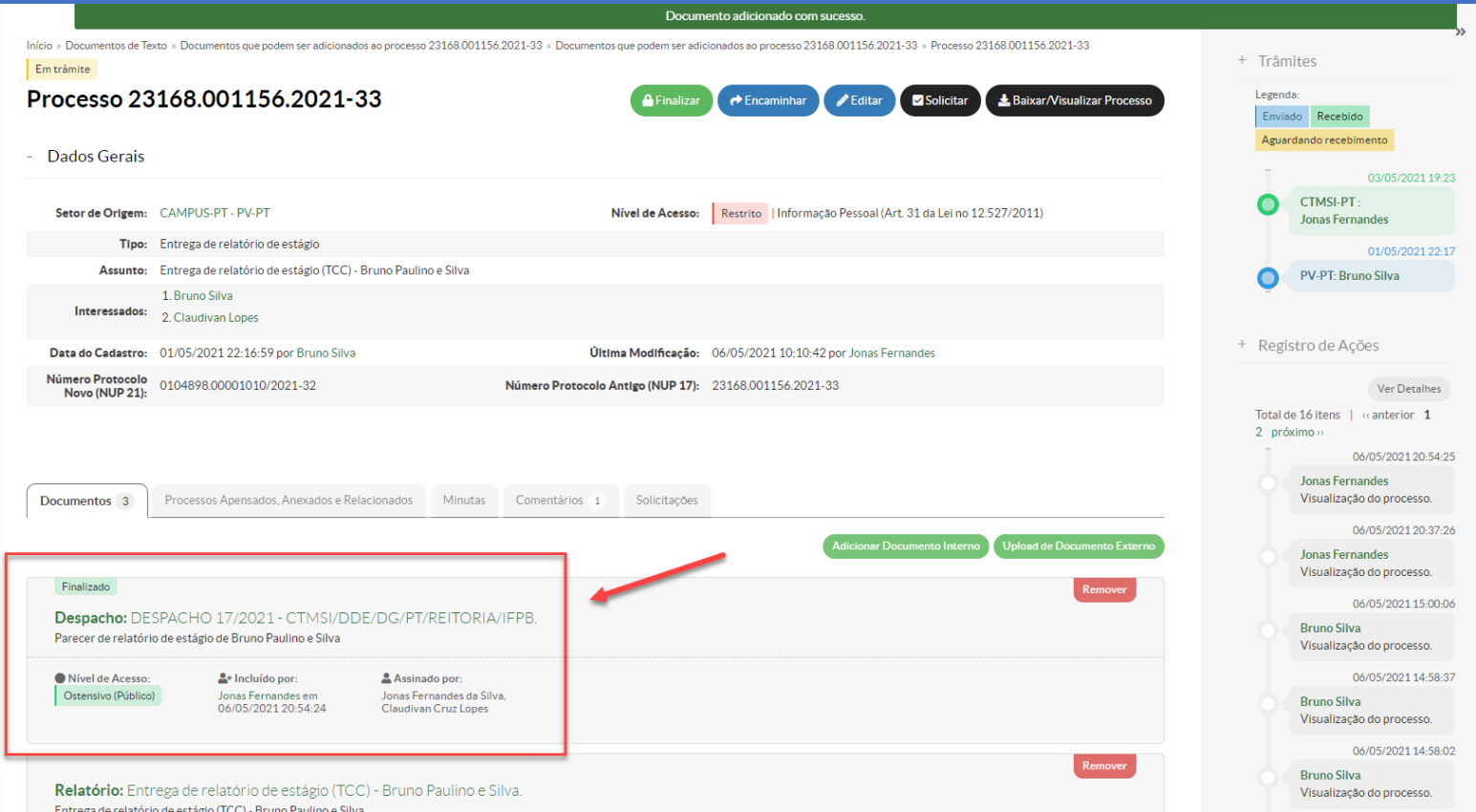

## Passo 11 – Encaminhar Processo à Coordenação de Estágio

- Clique no botão "Encaminhar" **(A);**
- Selecione a opção "Sem despacho" **(B)**

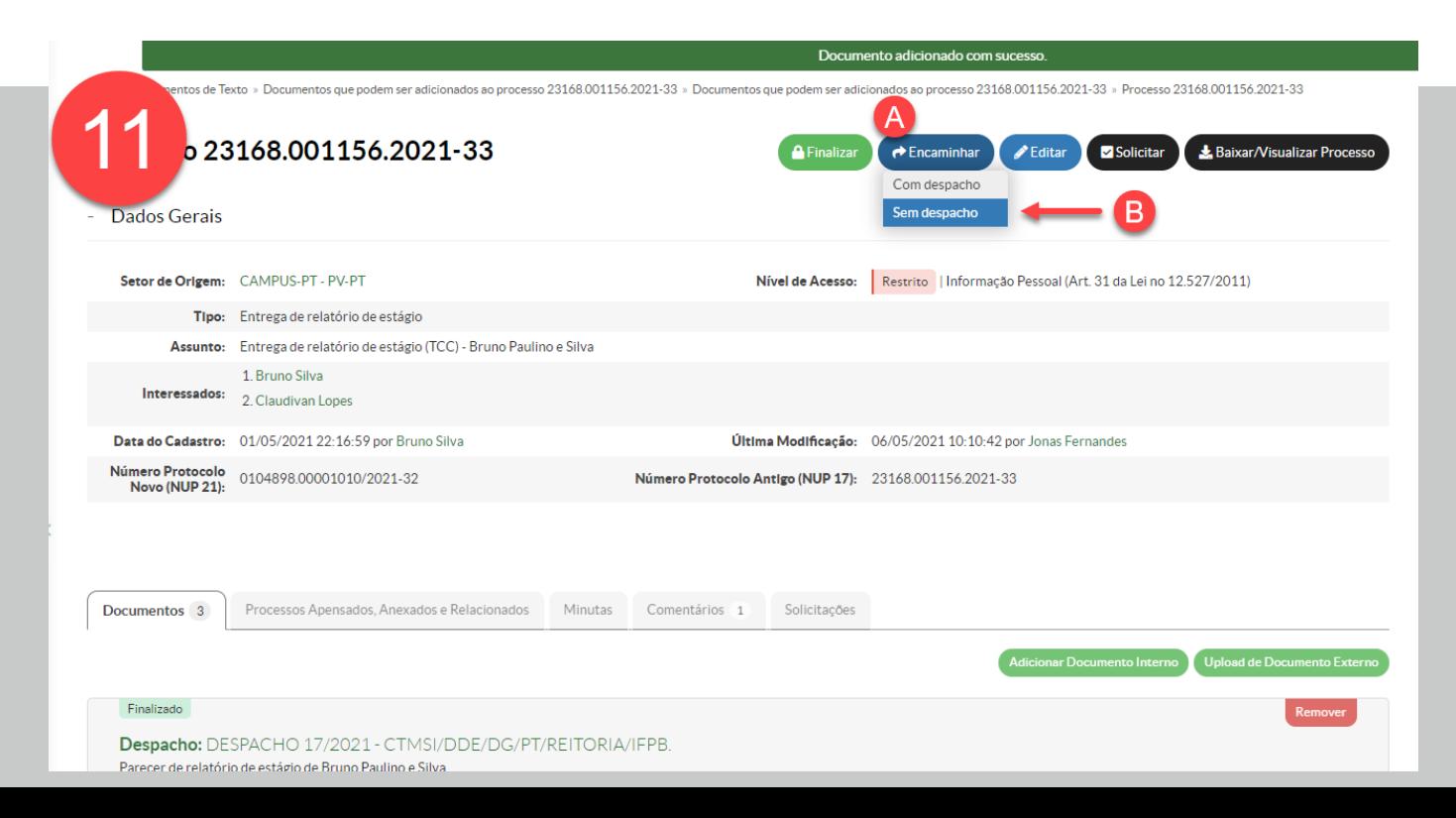

## Passo 11 – Encaminhar Processo à Coordenação de Estágio

- Marque a opção "Auto Completar" **(C);**
- Digite e marque a opção referente à sigla **CEST-PT (D);**
- Clique em "Salvar" **(E);**

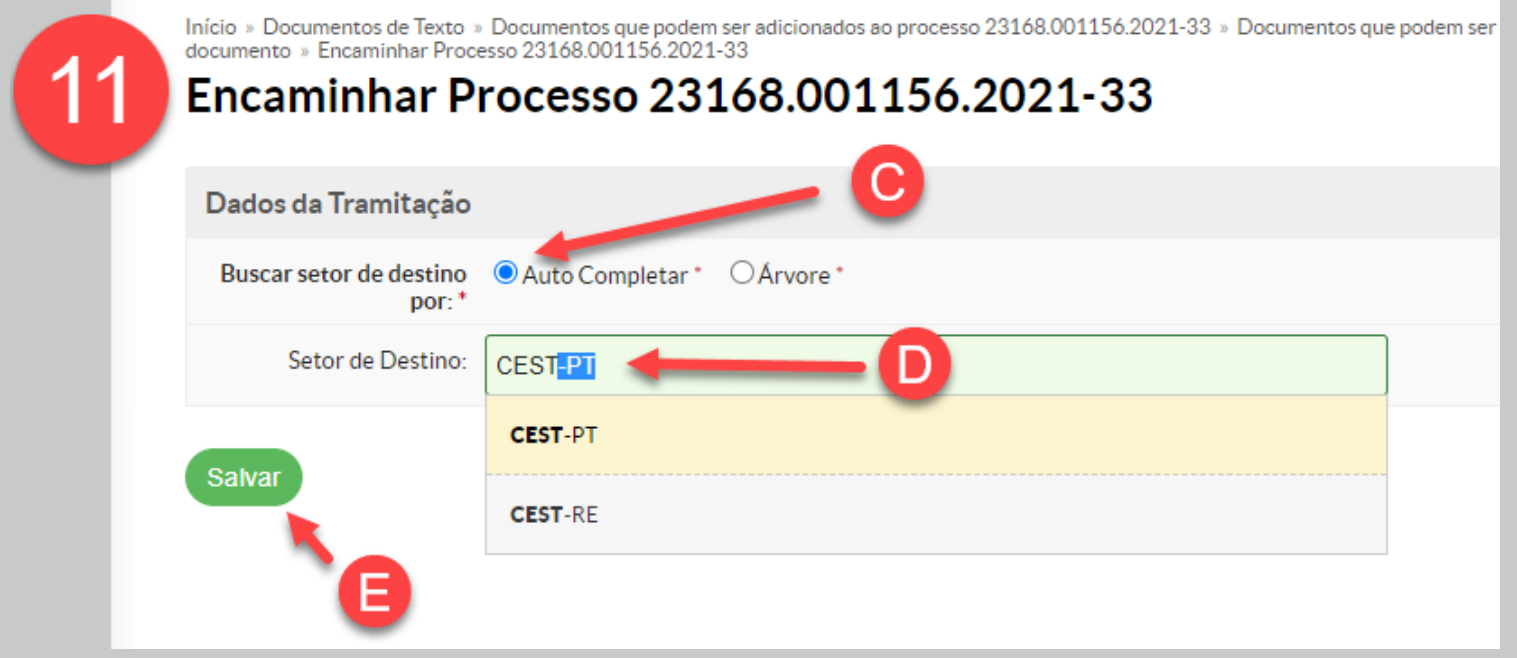

## Processo encaminhado com sucesso!

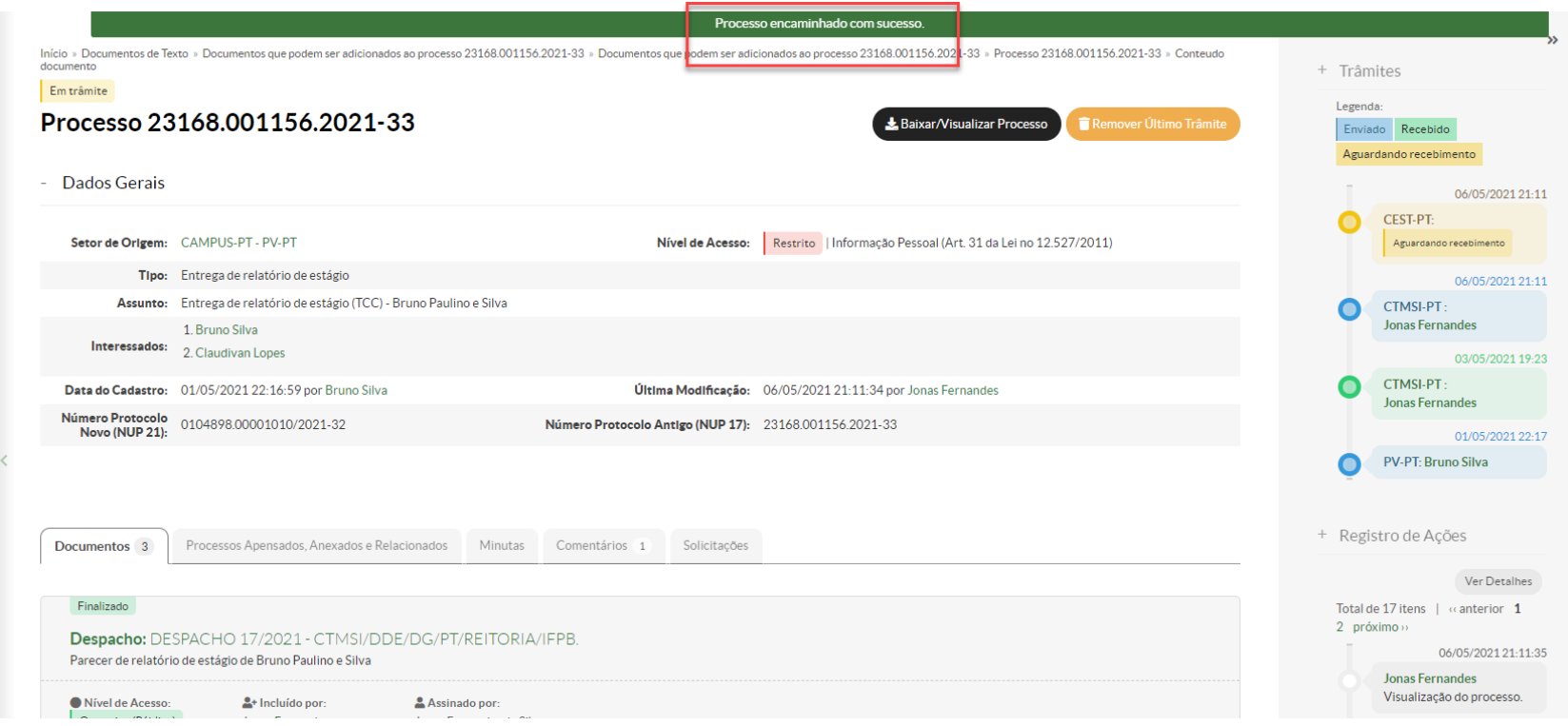

## **Elaboração**

Prof. Jonas Fernandes da Silva (IFPB Campus PATOS) fernandes.jonas@ifpb.edu.br